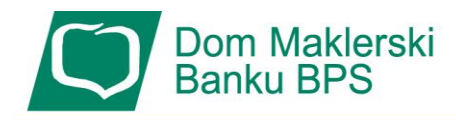

## **Instrukcja podpisywania dokumentu PDF profilem zaufanym ePuap**

*Aby podpisać dokument PDF profilem zaufanym należy kolejno:*

*- skorzystać ze strony rządowej:*

https://www.gov.pl/web/gov/podpisz-dokument-elektronicznie-wykorzystaj-podpis-zaufany

*- wybrać opcję podpisania dokumentu PDF*

*- wczytać ten dokument, wybrać PODPISZ*

*- zalogować się do profilu zaufanego*

*- po otwarciu tego dokumentu, wybrać stronę, na której ma być złożony podpis,* 

*- następnie kliknąć myszką, w miejscu strony gdzie ma się pojawić podpis*

*- kliknąć na "Podpisz podpisem zaufanym" poniżej wyświetlonego dokumentu*

*- postępować zgodnie z kolejnymi instrukcjami by złożyć podpis*

*- pobrać podpisany dokument by zapisać go na dysku komputera*

*- wylogować się z profilu zaufanego*